# **SMART Systems & EXPLORAL**

## **Ordering through SMART eR**

1. Access SMART eR and log in.

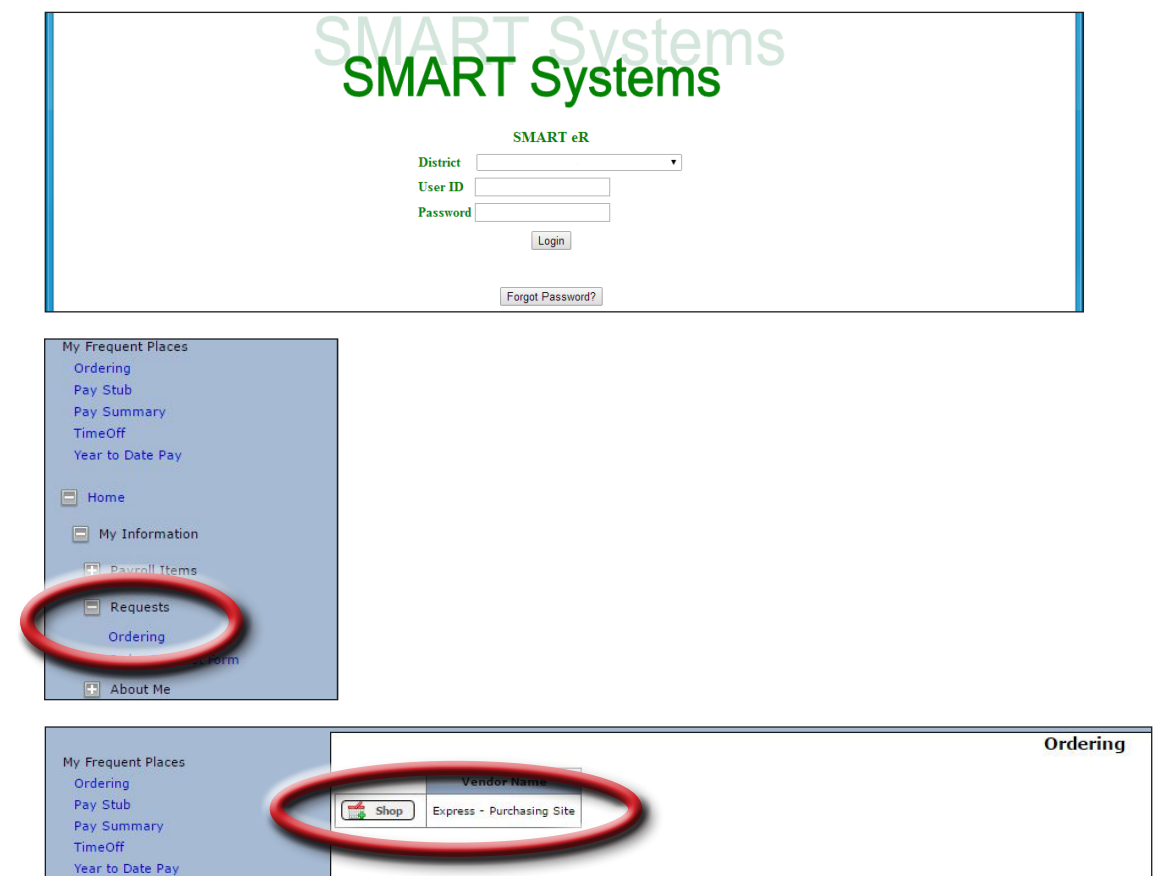

2. In the left column, under **Requests**, click on **Ordering**.

3. Click on Shop Express – Purchasing Site. This will take you to the Express website. You will return to SMARTeR at checkout.

**Note:** The Express website is a pop up. The first time you click Shop, you might be notified that a pop up was blocked. Change the settings of your web browser to allow pop ups from the SMARTeR website.

4. Create your order in Express.

**Note:** Both Express and SMART log you out after 30 minutes of inactivity. To ensure you don't lose your items, add them to a shopping list. The next time you log in, you will be able to access the items from your shopping list.

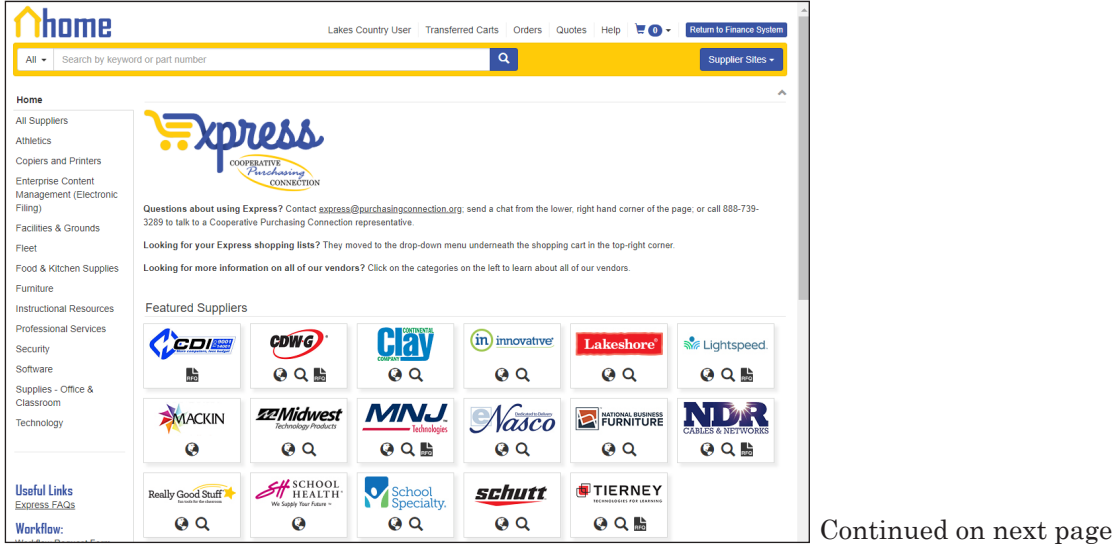

#### **From our FAQ – Why should I use a Shopping List?**

To simplify your ordering process, we suggest creating Shopping Lists. Once you find the item you wish to purchase, select a Shopping List from the drop-down menu to the right of the Add to Cart button. Shopping lists will be saved until you choose to delete them. They store your frequently purchased items so the next time you need to order, you simply select the items from the shopping list instead of searching for them again. Your Shopping Lists are stored on the top upper right of your screen.

To save your shopping cart to a list, check the gray boxes next to the desired items and then click the Copy Selected button. Then you can choose to create a new shopping list or add the items to an existing shopping list.

Tip: Create the shopping lists within Express. Some suppliers allow you to punch out and create lists on their site. By creating it in Express you are assured no one can accidentally modify it.

5. When your order is ready to be placed, go to your shopping cart and click **Checkout**. This will take you and your order back to SMART eR.

6. Check the boxes for the items (from one vendor) you wish to tranfer to a PO and click **Begin Transfer**.

See the end of this document for how to create a PO for the items from other vendors.

7. Fill in the required blanks and click **Transfer**. The Comments will appear on the mailing label and packing slip.

8. Verify the order information and edit account codes for individual items, if needed.

Lakes Country User *Ohome* Sign Out Marketplace | Shopping Lists | Transferred Carts | My Quotes | My Orders | Help  $\boxed{\alpha}$ All Categories Search by keyword or part numbe Supplier Sites -Shopping Cart Email Items | Export To PDF | Export to CS' Item Part# Supplier Price UOM Quantity Item Total CopperTop Alkaline Batteries, AA, 8/PK DURMN1500B8Z Innovative Office Solutions \$8.13 PK \$8.13  $\blacksquare$ CopperTop Alkaline Batteries, D, 12/BX DURMN1300 Innovative Office Solutions \$20.88 BX \$41.76 Remanufactured CE410A (305A) Toner, Black  $NRE410A$ Innovative Office Solutions \$46.42 EA \$46.42  $\overline{\phantom{a}}$  Remove Selected

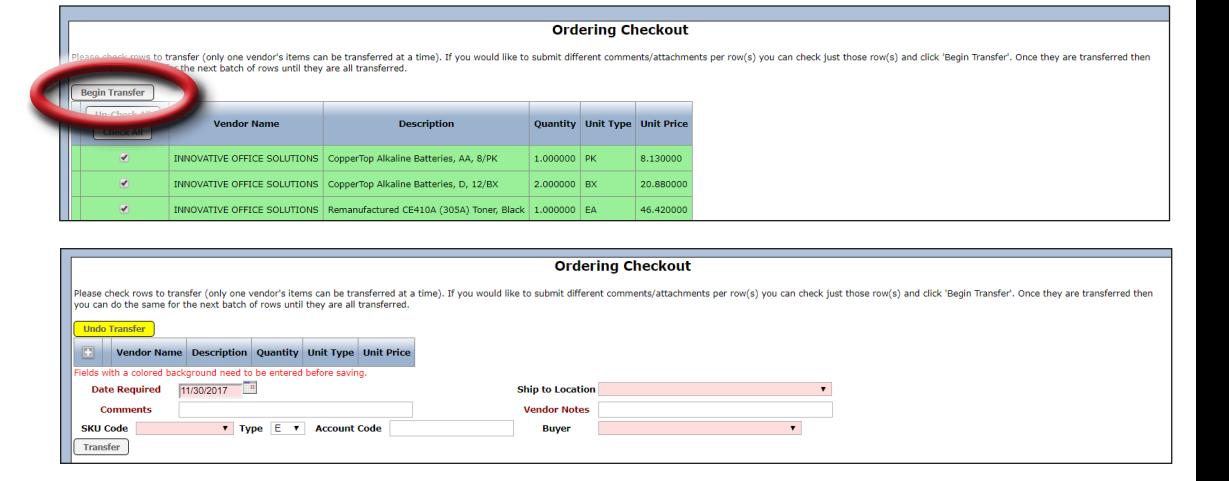

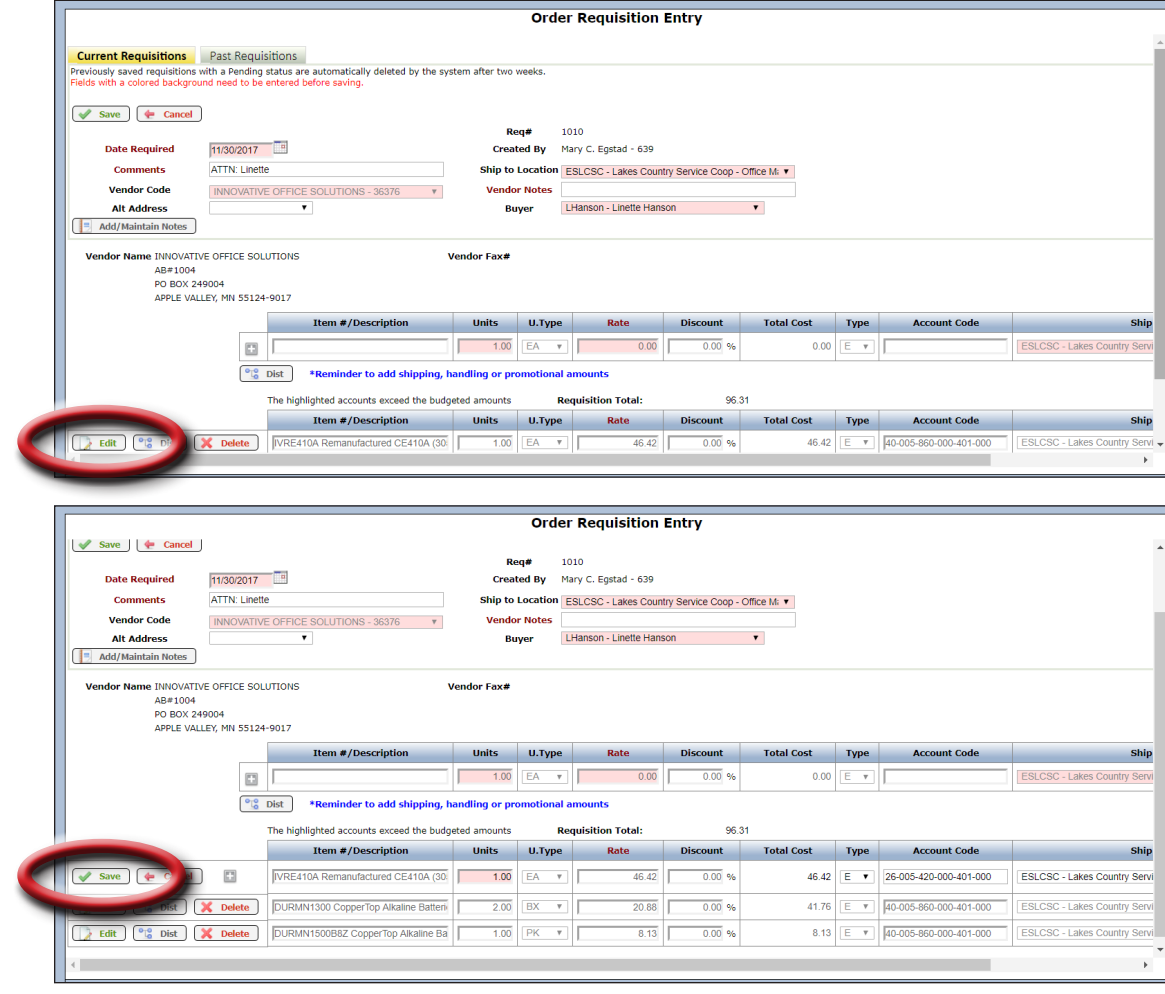

#### Continued on next page

If you have any questions about Cooperative Purchasing, Express, or integrating with SMART Systems, contact express@purchasingconnection.org or call 888-739-3289.

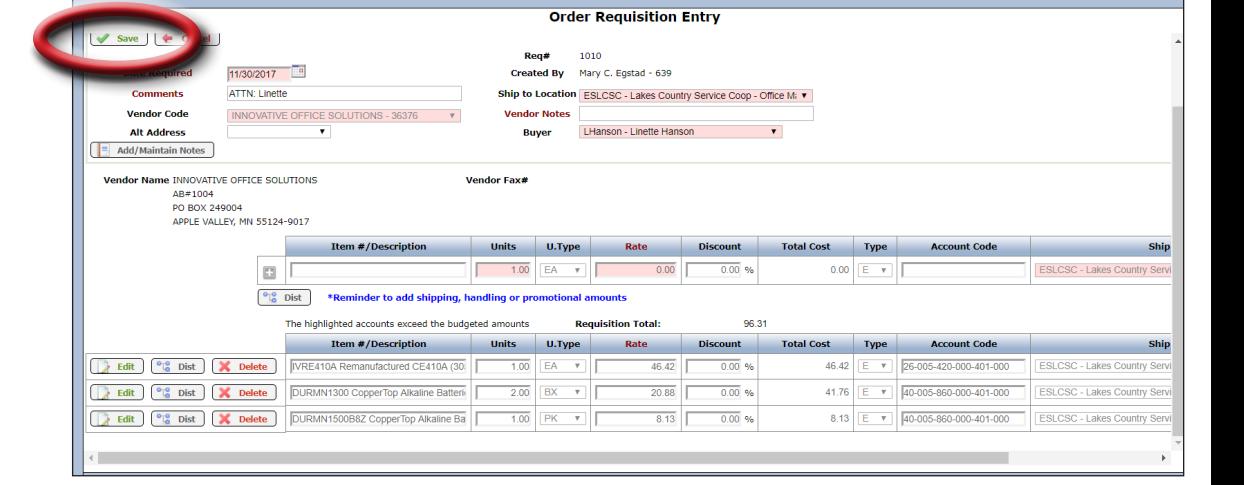

10. Click **Route** to forward your order for approval. A pop-up window will ask if you are sure you want to route the requisition, click **OK** to proceed or **Cancel** to edit.

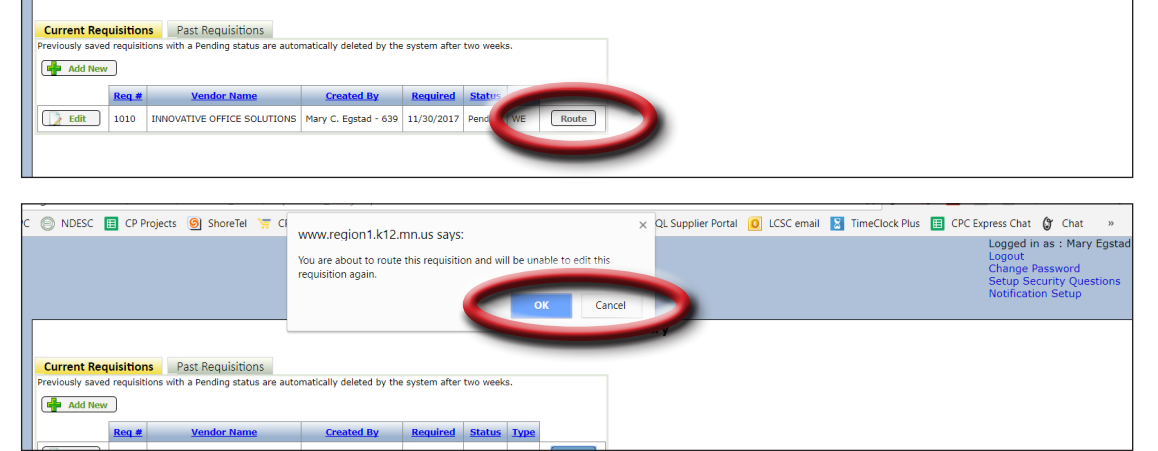

**Order Requisition Entry** 

The next guide, How To Transfer a Web Order from SMARTeR, starts with a SMART Systems PO Admin logging into SMARTeR and going to Responsibilites > Order Requisition Transfer.

### **Multiple Vendors**

Once you've finished through step 10 for your first vendor of a multi-vendor Express cart, return to **Requests > Order Requisition Entry**.

Click **Order Checkout**. Then select the items from your next vendor and click **Begin Transfer** and start at step 7.

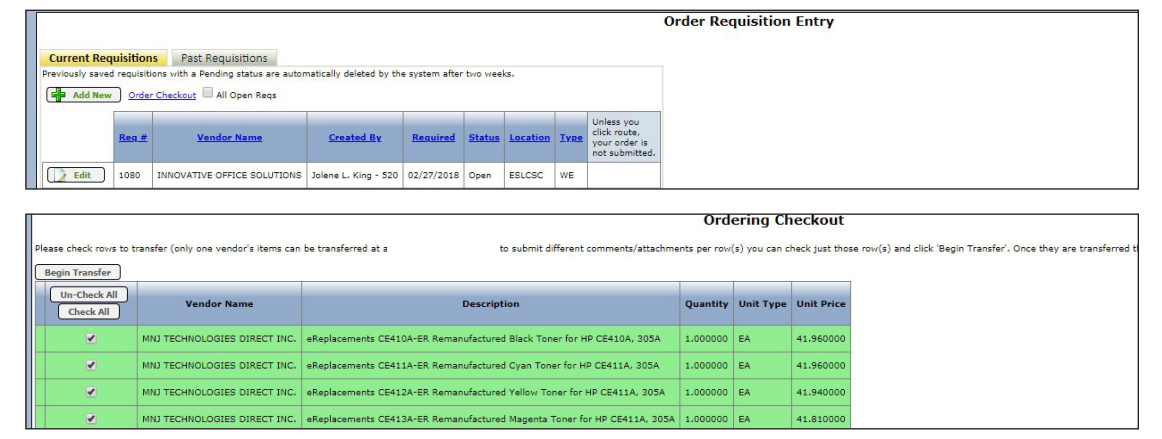

**Fun Feature:** Shopping carts checked out to SMART can be restored in the marketplace for 12 hours after checkout.

- A "Restore Last Cart" link will be displayed on the top-left of the shopping cart page.
- Restoring the last cart will display the last cart that was checked out so that it may be checked out again for use if the shopping cart was lost in the finance system.

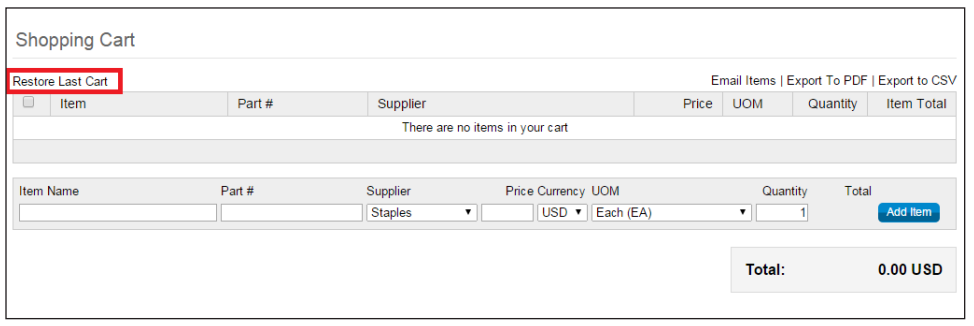

If you have any questions about Cooperative Purchasing, Express, or integrating with SMART Systems, contact express@purchasingconnection.org or call 888-739-3289.